# FUND PORTAL RESOURCES

# GUIDE TO SUBMITTING AND MANAGING GRANT REQUESTS

**3**

**Welcome to The Columbus Foundation's new Fund Portal!** This step-by-step quide will help you suggest and manage grants from your fund.

# SUBMITTING AND MANAGING GRANTS FROM DONOR ADVISED FUNDS

To suggest a grant from a fund, first log in to the Fund Portal at [columbusfoundation.org.](http://columbusfoundation.org) Then, click the **SUGGEST A GRANT** tab and follow these steps.

# **PART ONE — CHOOSE A GRANTEE**

You may choose a Grantee in one of four ways:

- 1. Choose from Previous Grantee—select a grantee to support from this drop-down list of organizations. **1**
- 2. Featured Foundation Funds—from this drop-down menu, you may select one of The Columbus Foundation's featured funds to support.
- 3. Search for Funds and Grantees—search for a specific organization or fund to support. The more information included, the better the search results will be.

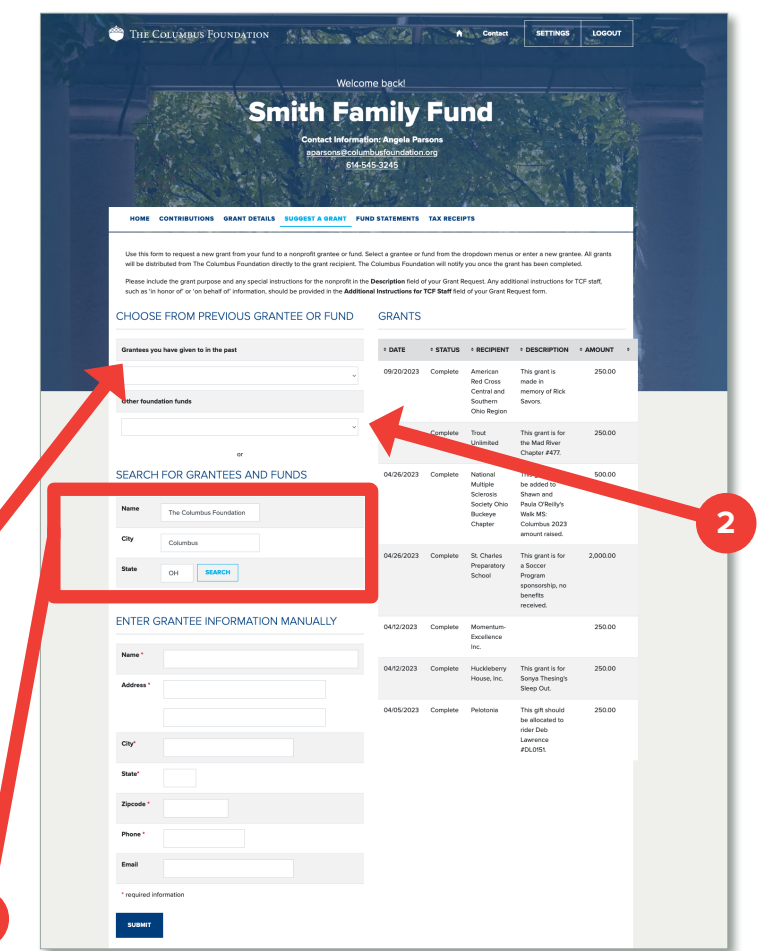

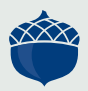

DONOR RESOURCES **DONOR RESOURCES**

To search for a fund, include the following information:

• Fund Name

To search for an organization, include the following information:

- Organization Name
- City
- State (abbreviated)

Once you have found the organization or fund you're looking for, click **CREATE REQUEST**. **<sup>3</sup>**

From the Search Results, please note whether you are selecting a nonprofit or fund to support. Only nonprofits will display a City/State and an EIN next to the name.

4. Enter Grantee Information Manually—if you aren't able to locate the organization you'd like to support through The Columbus Foundation and Affiliated Organizations' or Guidestar's Results, you will need to enter the organization's information manually. This includes the organization's name, address, and phone number. The fields marked with a red asterisk are required. Once you enter this information, click **SUBMIT**. You will be redirected to a new page to fill in grant details (this will appear on the next page).

**4**

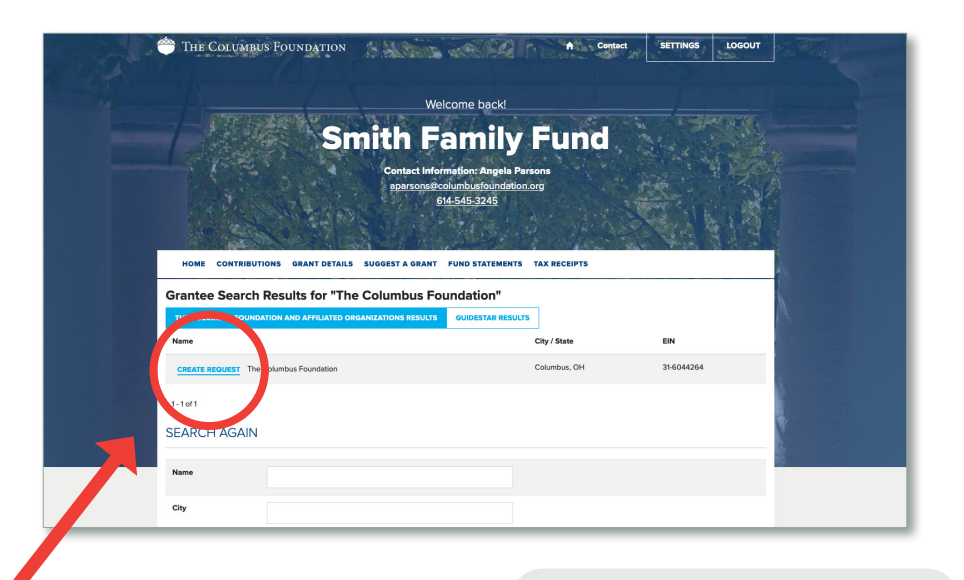

THE COLUMBUS FOUNDATION

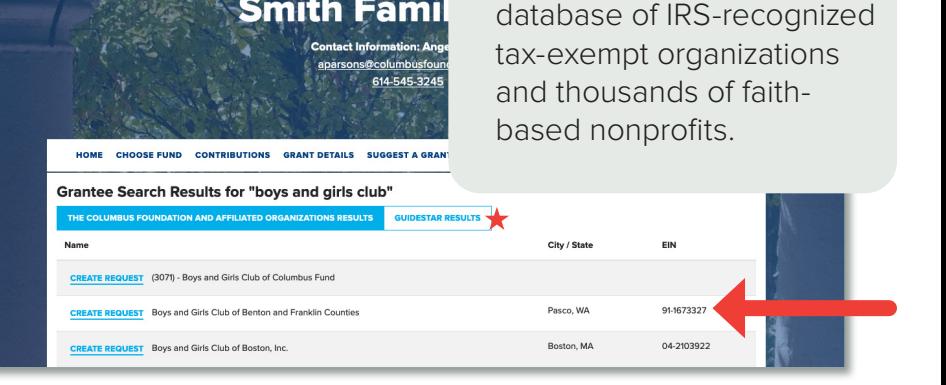

 **NEW FEATURE:**  Guidestar Results searches a national

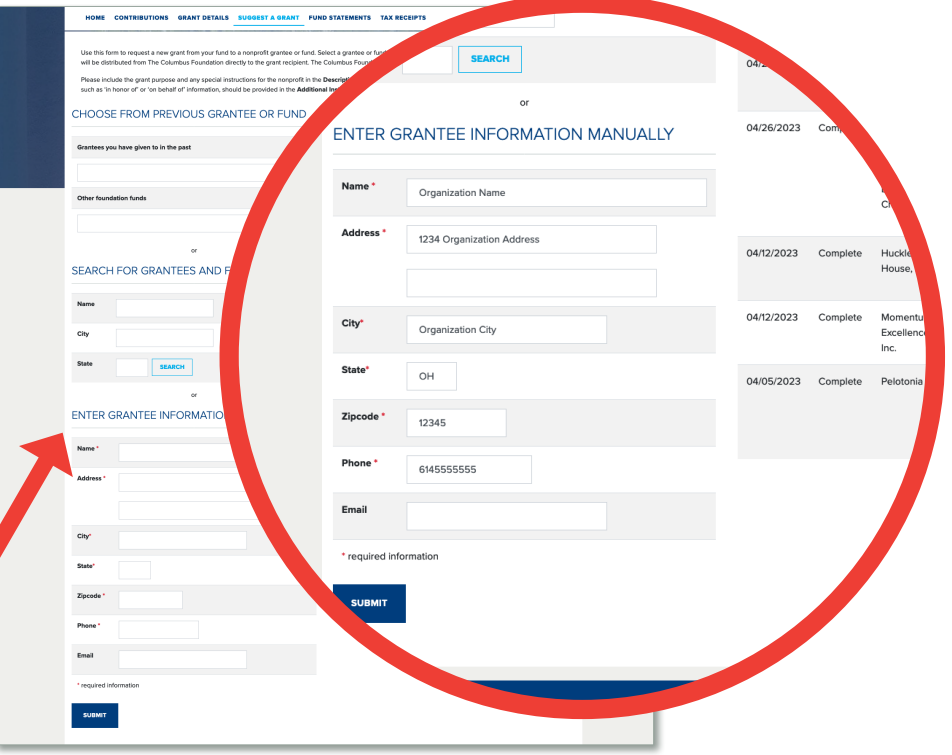

## **PART TWO — ENTER GRANT DETAILS**

In the **Description** field, if applicable, provide the grant purpose and instructions for the recipient.

Enter the **Amount** of your grant. A **\$100 minimum** is required for each suggested grant.

If you would like to remain anonymous, select the **Anonymous** checkbox.

If you would like to make the grant in honor or in memory of someone, please include that information, along with their contact details if you would like them to be notified, in the **Additional Information for TCF Staff** field.

Once you are finished entering this information, click **ADD TO GRANT REQUESTS**.

**Note**—after you click **Add to Grant Requests**, you will be redirected back to the Suggest a Grant page, shown below.

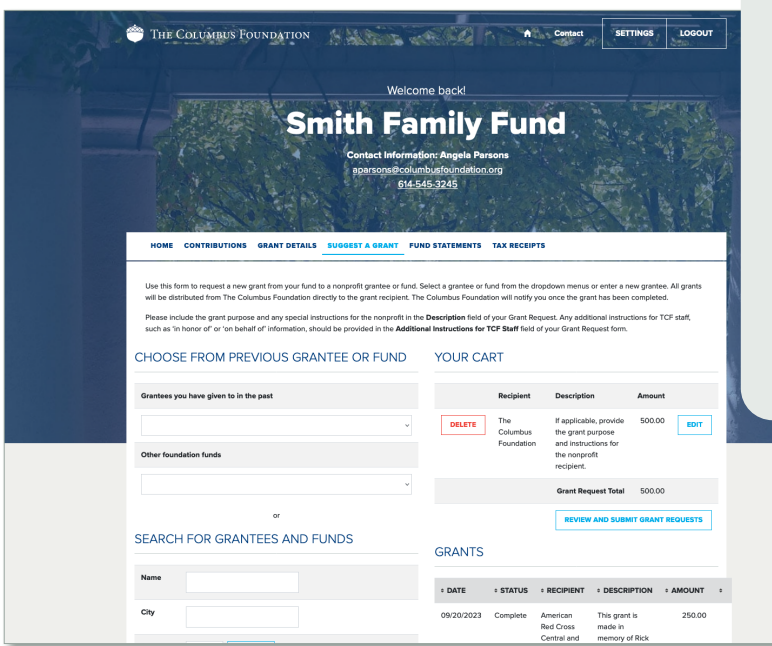

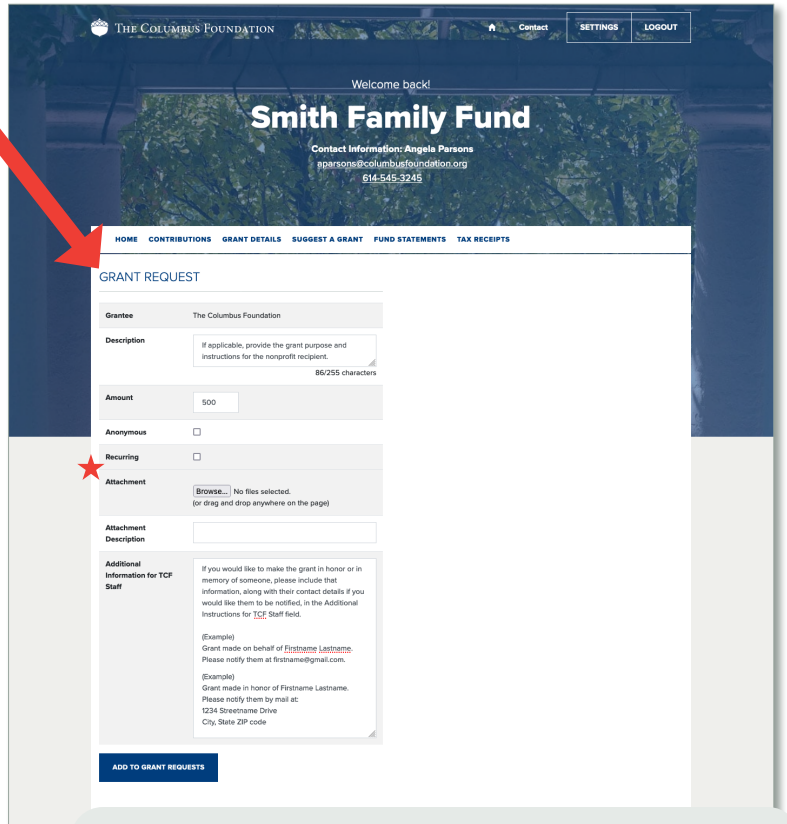

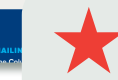

## **NEW FEATURES:**

- Make a recurring gift by selecting **Recurring** and choosing the start date and recurrence interval and/or number of occurrences. If you would like to make changes after you have initiated a recurring grant, please contact your Donor Services Advisor or email [donorservices@columbusfoundation.org](mailto:donorservices%40columbusfoundation.org?subject=).
- Using the **Attachment** feature, attach any backup or additional information to a grant request (e.g., nonprofit event information related to a grant).

### **PART THREE — REVIEW AND SUBMIT REQUEST**

Under **YOUR CART** on the top right side of the Suggest a Grant tab, you will see the grant(s) you have suggested.

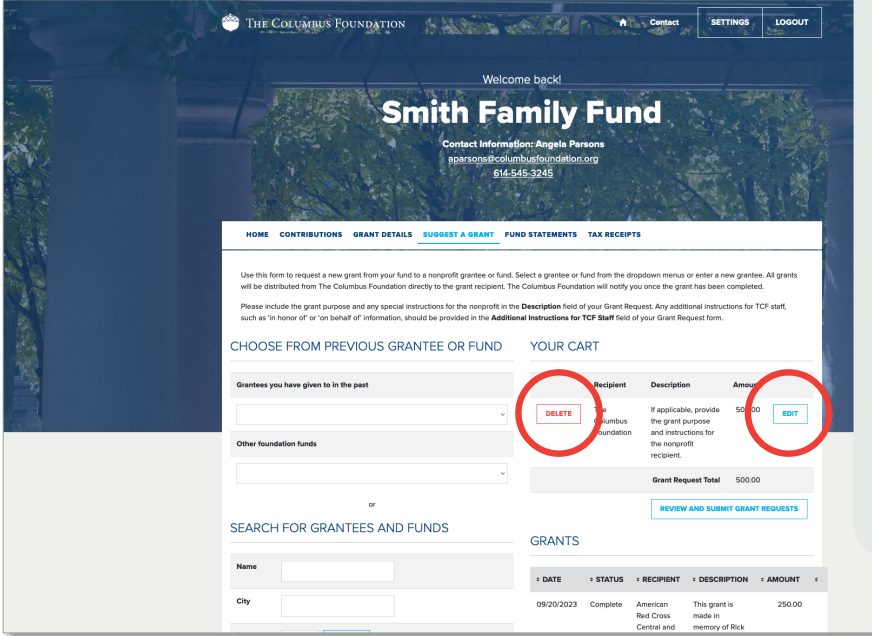

You're not done yet! Your grant will not be initiated until you review and submit the request.

To continue, click **REVIEW AND SUBMIT GRANT REQUESTS**.

**If you click** DELETE**, your grant request will be immediately and permanently deleted.**

Click **EDIT** to make changes to your grant request.

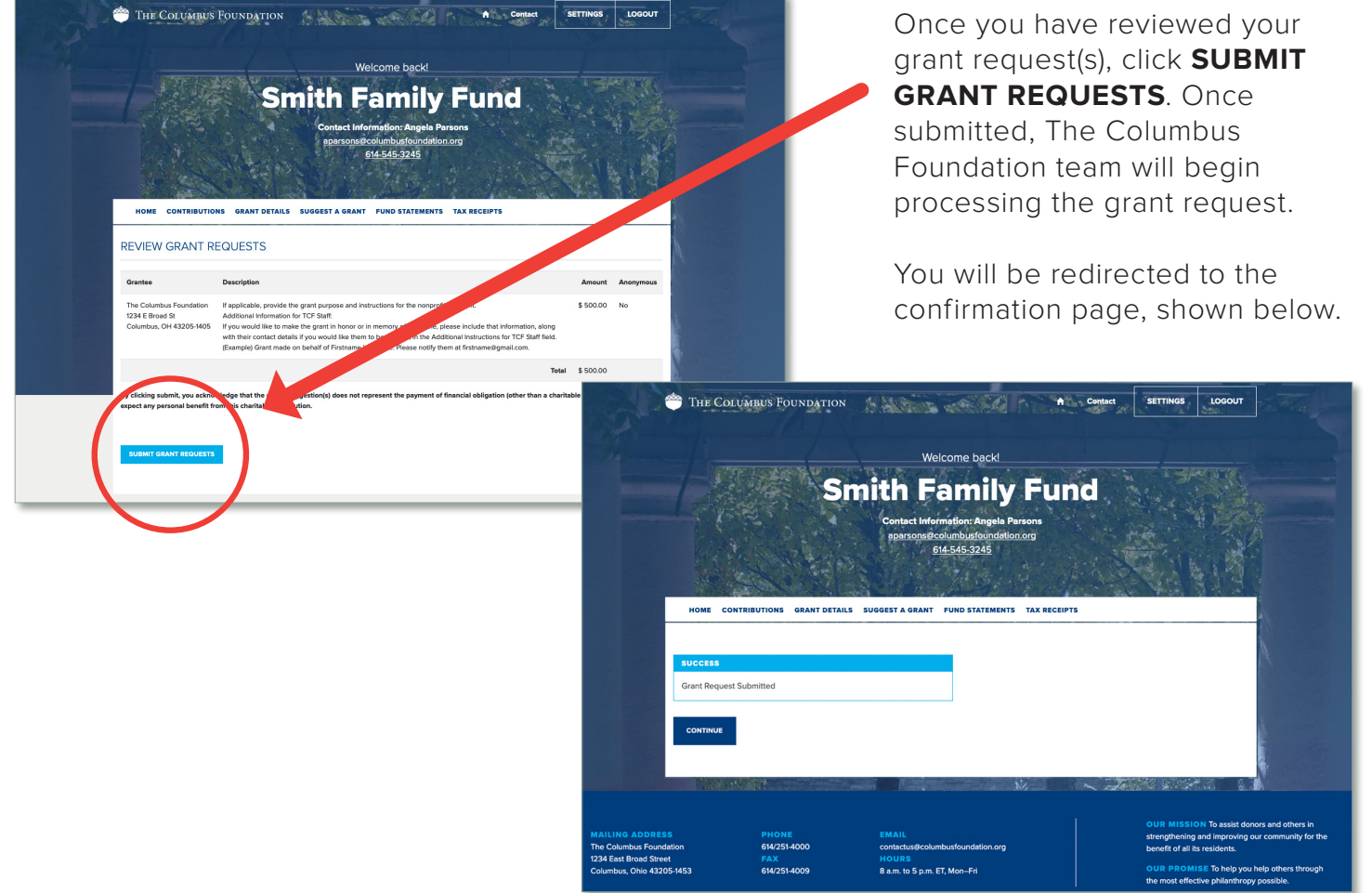

# MANAGE AND VIEW GRANT SUGGESTIONS

### **MANAGE CURRENT GRANT SUGGESTIONS**

You can review your current grant requests on the Suggest a Grant tab in the Grants section. Under the **STATUS** column, you will see one of five statuses for each grant:

- **REQUEST** A grant suggestion has been submitted to The Columbus Foundation team for processing. To cancel a grant request before it is processed, click the **CANCEL** button.
- **CANCELED** A grant suggestion has been canceled.
- THE COLUMBUS FOUNDATION AND CONTACT THE COLUMBUS FOUNDATION **Smith Family Fund CONTRIBUTIONS GRANT DETAILS S** FUND STATEMENTS TAX RECEIPTS ield of your Grant Request. Any ad<br>is for TCF Staff field of your Grant CHOOSE EROM PREVIOUS GRANT GRANTS have given to in the pas SEARCH FOR GRANTEES AND FUNDS SEARCH
- **PENDING** The Columbus Foundation team is currently processing the grant request.
- **APPROVED** The grant request has been approved but not yet paid.

**PAID/ COMPLETE** The grant request has been approved, and a payment has been made to the organization.

## **VIEW OR COPY PAST GRANT DETAILS**

Once you click the **GRANTS DETAILS** tab, you will see two ways to view your previous and pending grants.

The first section, **GRANTEE SUMMARY**, allows you to view your grants grouped by organization or fund name, listed alphabetically. It also includes the **number of grants** and the **total grant amount** that has been issued from your fund to each grantee.

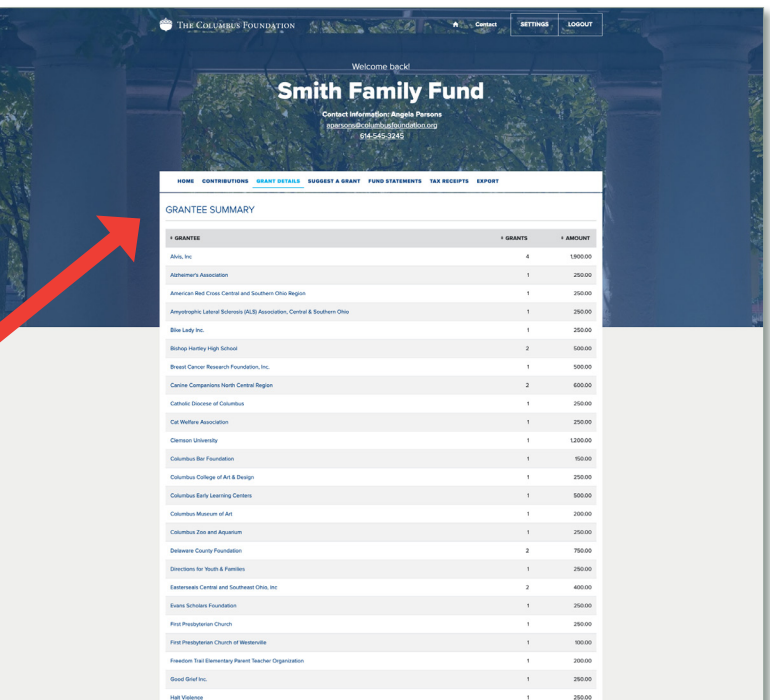

As you scroll down on the Grants Details tab, the second section is **GRANTS**. This is sorted by grant date. **If you click on the grant identification number** on the left side, it will bring up additional details about this grant, including payment information.

If you'd like to suggest a grant for the same amount to that organization or fund, you can click **COPY**, and it will autopopulate a grant suggestion with the same description and amount.

To export the information listed on the **Grant Details** tab into a spreadsheet to save and/or print, click **EXPORT** in the main menu at the top.

**GRANTEE SUMMARY** 

+ GRANTEE .<br>Vde hi

annun rann.

<u>t ruma</u>

250.00 250.00

You can also view or copy past grant suggestions by **clicking the grantee name** in the Grantee Summary section of the page. A list of your grants to that organization or fund will appear. If you click **COPY**, a grant suggestion will auto-populate with the same description and amount for you to review and submit.

**Smith Family Fund** GRANTS **ED FOATE** ESTATUS ERECIPIENT

Manage and View Grant Suggestions

250.00

 $\sqrt{2}$ 

 $50.00$  corr  $200$ 

10.00 COPY

 $10.00$ 

 $250.00$  corr

600.00 COPY  $250.00 \begin{array}{|c|c|} \hline \text{corr} \end{array}$ 

100 COPY

 $2.00000 \begin{array}{|c|c|} \hline \text{corr} \end{array}$ 500.00 COPY

 $25000$  corr

5,000.00 COPY

 $50000 \begin{array}{|c|c|} \hline \multicolumn{1}{c|}{\textbf{coer}} \end{array}$ 

 $2,500.00$ 500.00 COPT 1,200.00 COPY

 $30000 \begin{array}{|c|c|} \hline \textbf{coer} & \hline \end{array}$ 

This gift

St. Charles Pre

University of Not<br>Dame

No Organization

182140 04/06/2022 Complete Junior League of This grant is as follows: \$145 for dues and an Columbus, Inc. additional \$105 for the endowment.

This grant is made on behalf of Angela Gugle P<br>(Class of '94) and Jay Parsons (Class of '94), for

This grant is for Amy's House renovation<br>balon made to mannon of John Gunter

This grant is for Better Together: Mentors Matte

This grant is for a Soccer Program sponsorship, no<br>benefits received.

This grant represents \$3,000 on behalf of Angela<br>Gugle Parsons (Class of '94) and \$3,000 on behalf of<br>Jay Parsons (Class of '94), for recognition in the Sorin

This great is to be added to Shawn and Paula

This grant is for Red Boxes<br>being made in honor of Tor

THE COLUMBUS FOUNDATION AND RESERVE TO A SETTINGS LOCOUT

COANTE